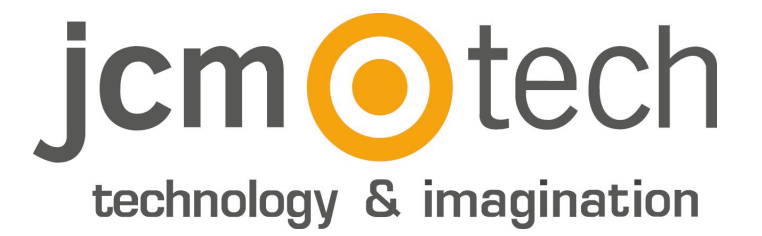

# **C2P**

# **Manuale dell'installatore**

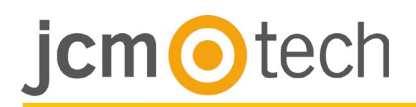

# **TABELLA DI CONTENUTI**

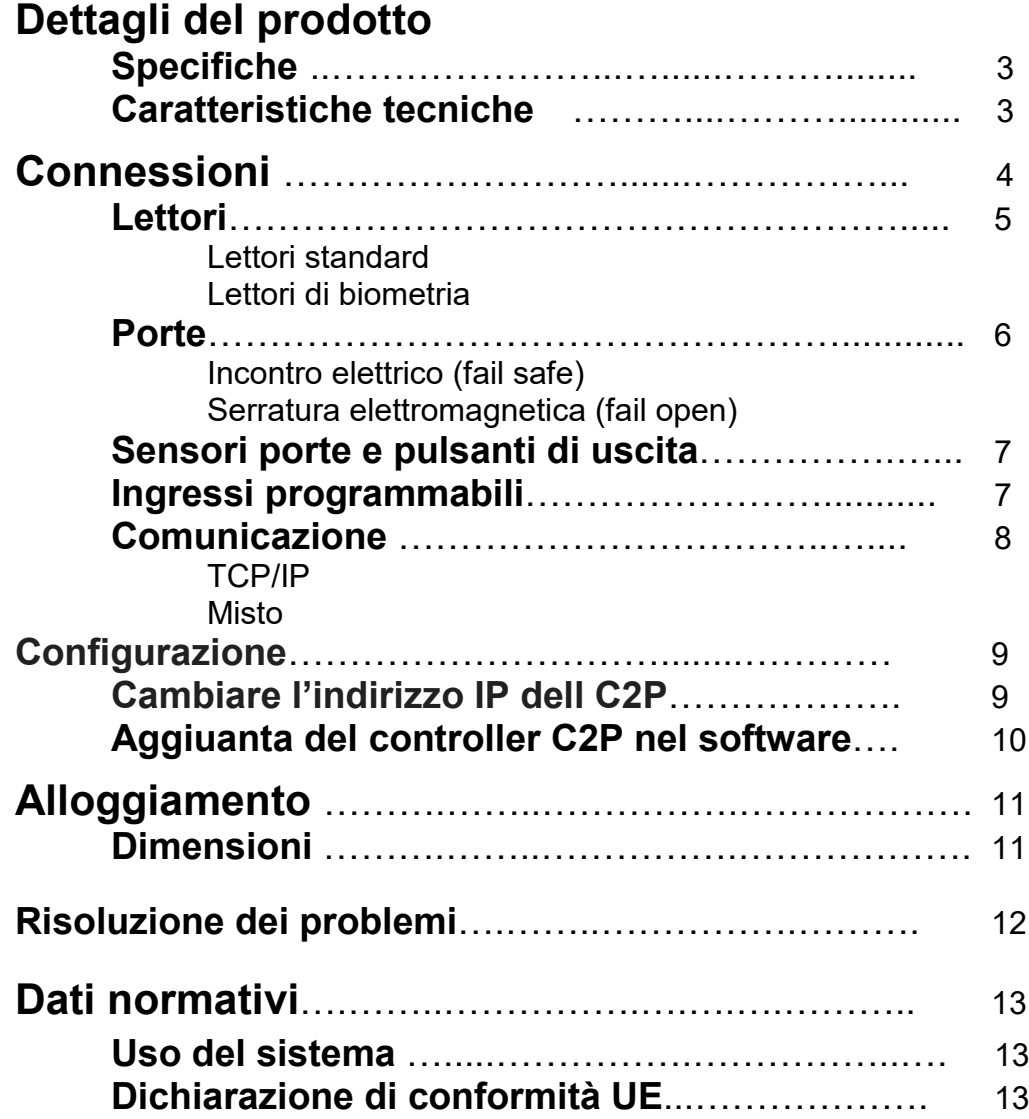

# jcmotech

# **Dettagli del prodotto**

# **Specifiche tecniche**

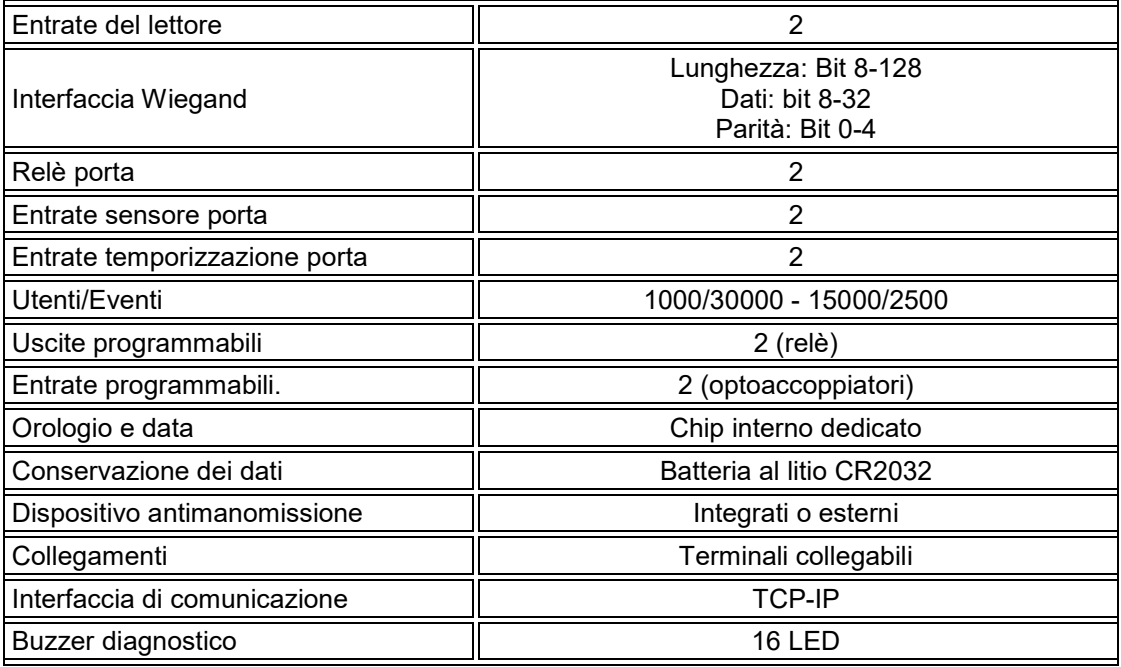

# **Caratteristiche tecniche**

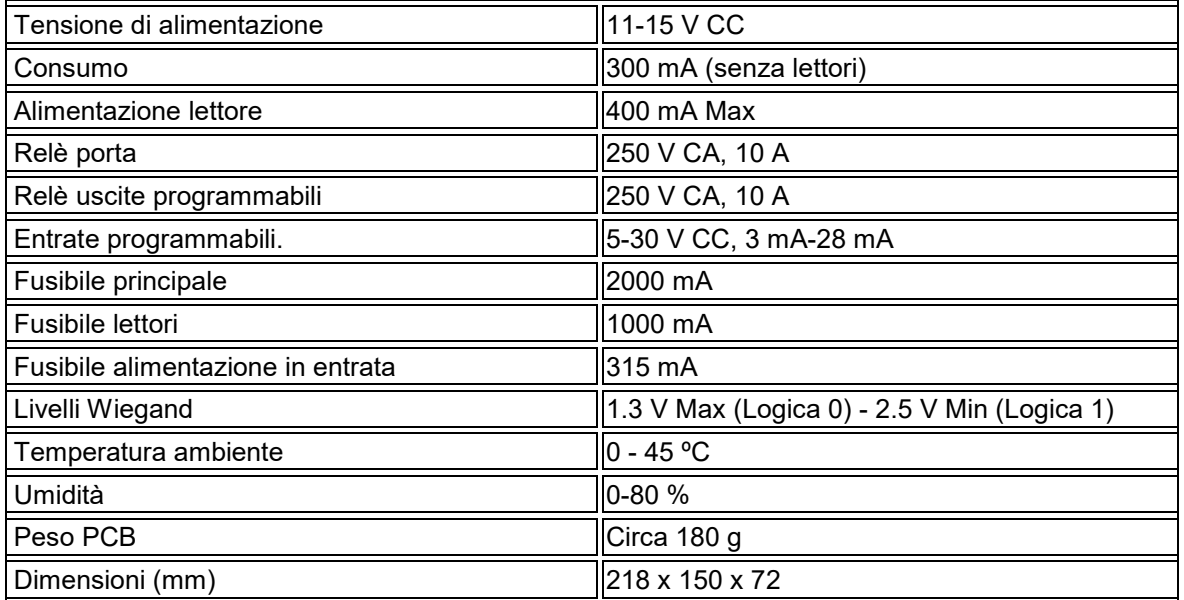

# cmotech

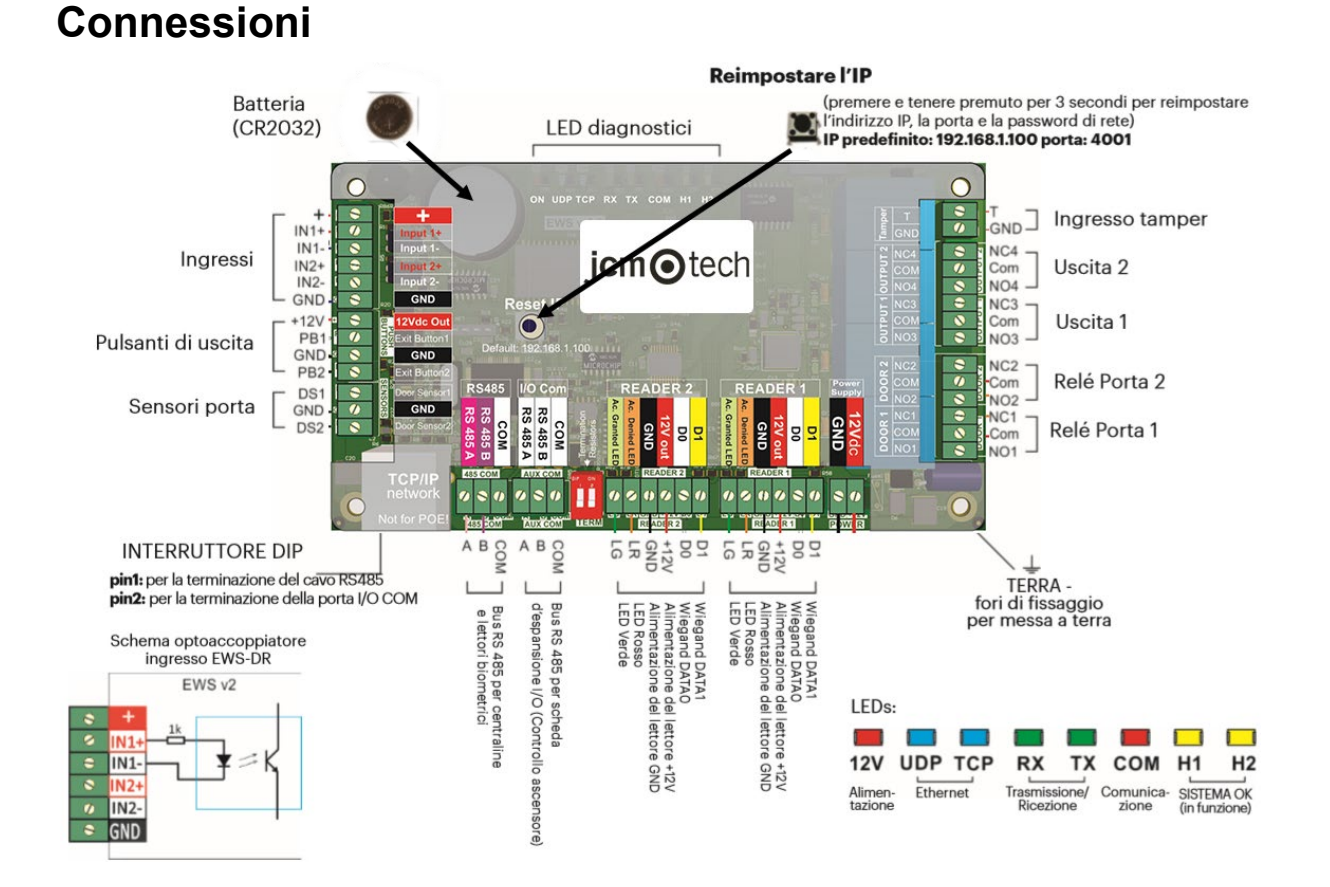

### **ATTENZIONE:**

Questo dispositivo non è compatibile con la tecnologia PoE (Power over Ethernet), vale a dire che deve essere alimentato da una fonte esterna di 12Vdc.

Tuttavia, è possibile collegare cavi ethernet con PoE al dispositivo, sempre che non si mandi alimentazione per i pin 4, 5, 7 o 8.

# jcmotech

# **Lettori**

# **Lettori standard**

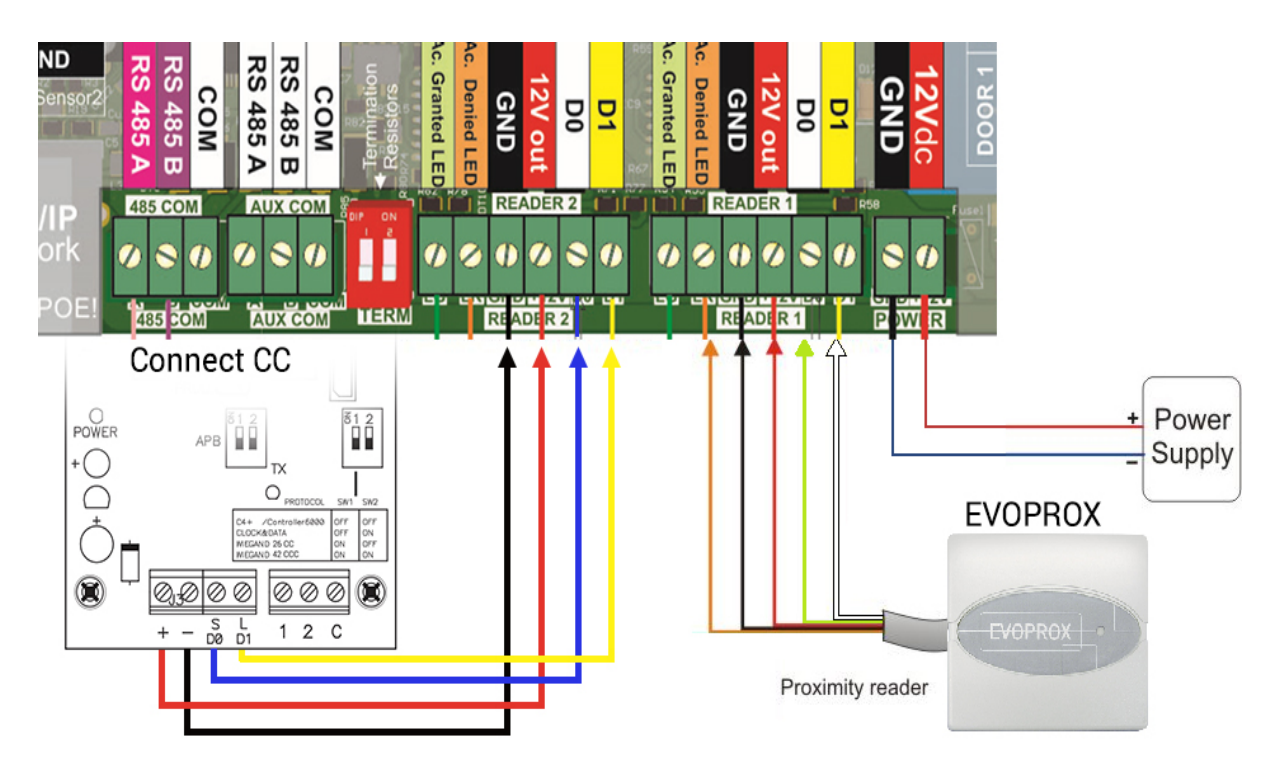

# **Lettori di biometria**

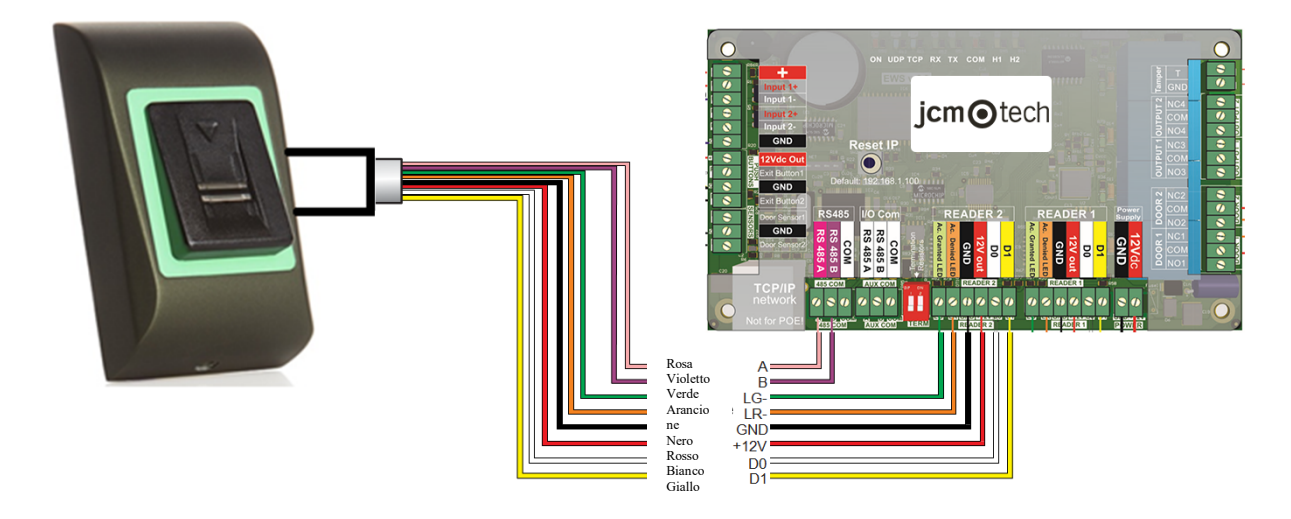

**Nota**: possono essere lettori BIO100 o BIO9500.

Il lettore può consumare un massimo di 400mA.

# jcmotech

# **Porte**

# **Incontro elettrico (fail safe)**

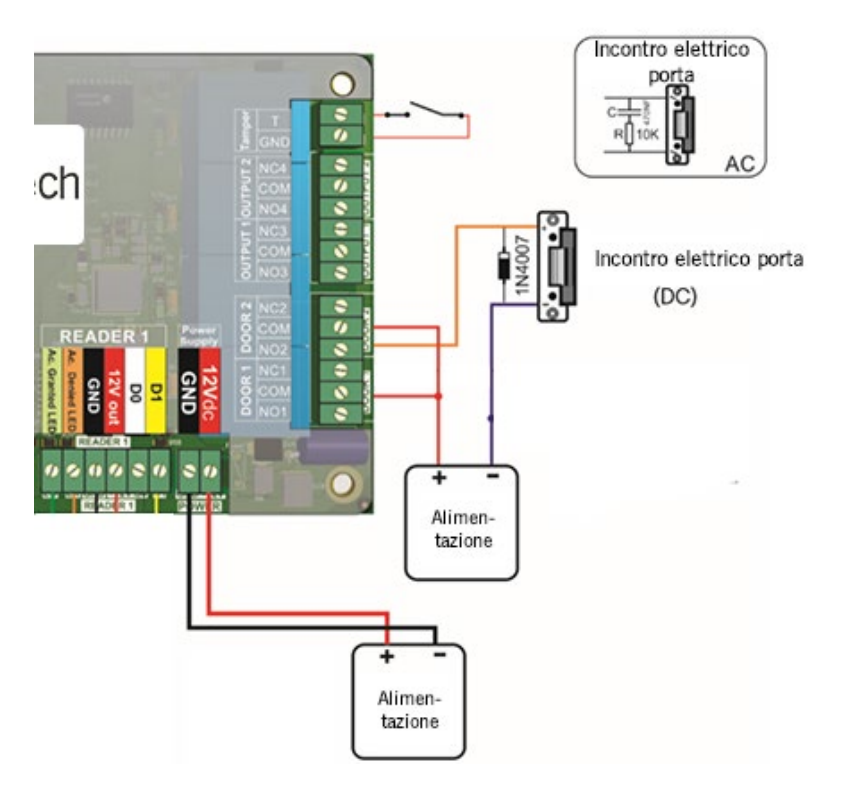

# **Serratura elettromagnetica (fail open)**

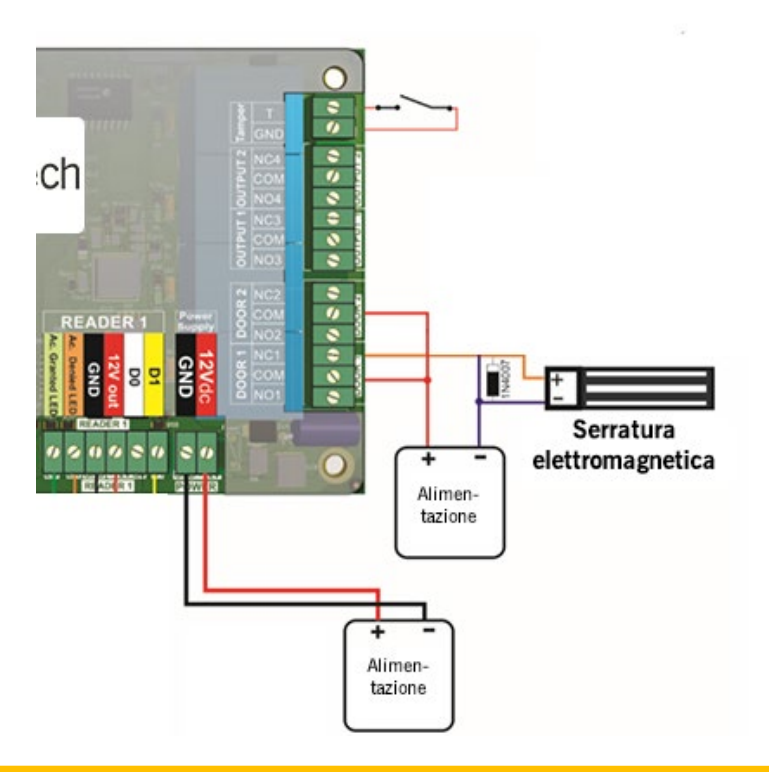

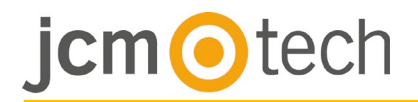

## **Sensori porte e pulsanti d'uscita**

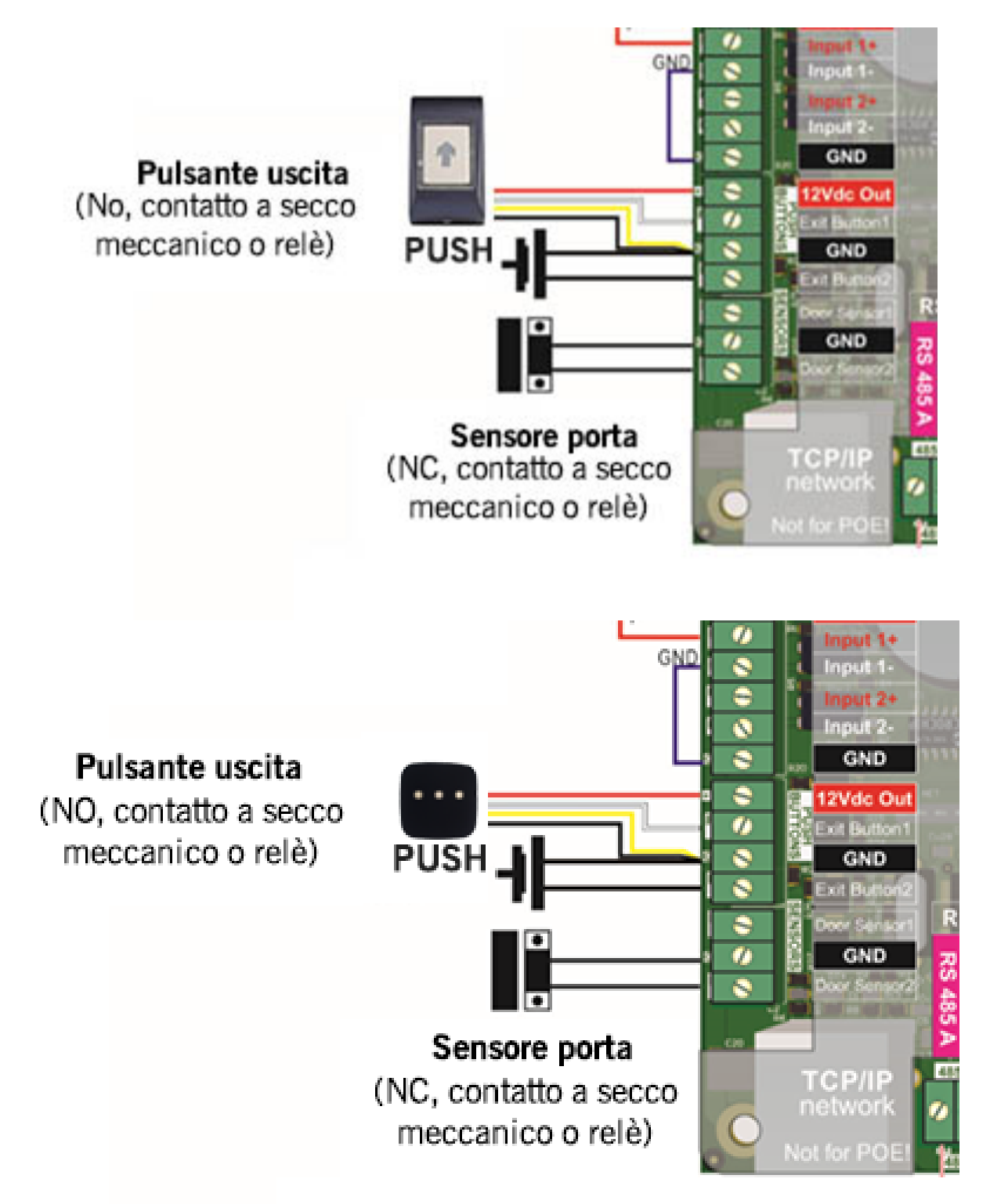

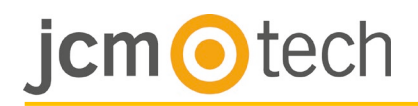

## **Entrate programmabili**

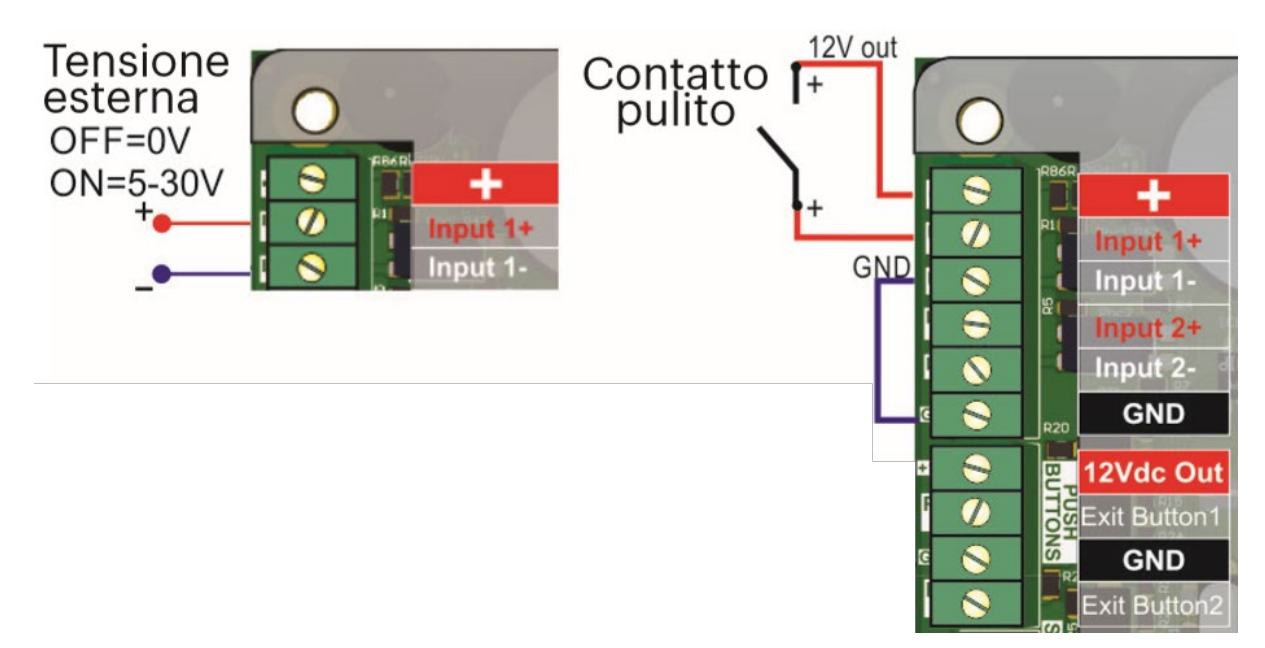

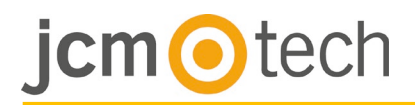

# **Comunicazione**

# **TCP/IP**

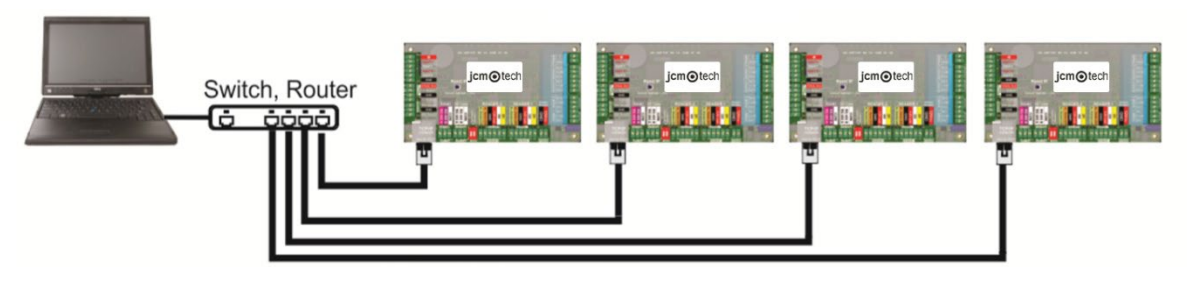

**TCP/IP** max 90m.

### **Misto**

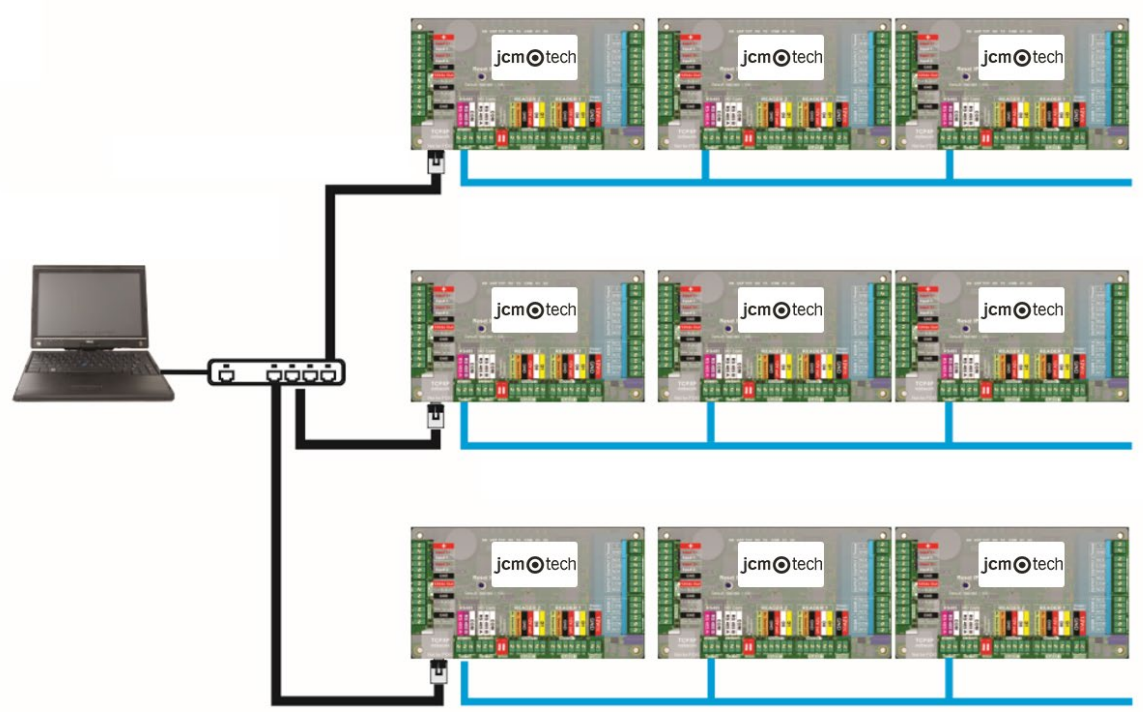

**TCP/IP** max 90m. 1 km max / 32 unità (C2P + lettori biometrici)

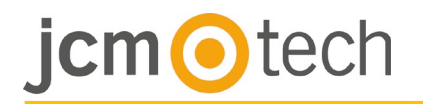

## **Configurazione**

## **Cambiare l'indirizzo IP dell C2P**

l'IP predefinito del controller è 192.168.1.100. Per modificare l'indirizzo IP del controller C2P:

> 1. Collegare il controller C2P dire amentealPC. 2. Modificare l'IP del PC in

192.168.1.200.<br>B 3. Entrare nel

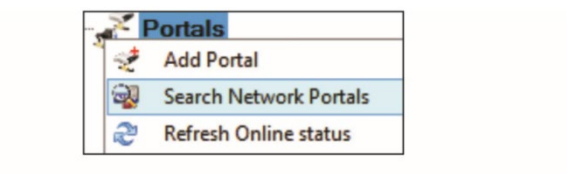

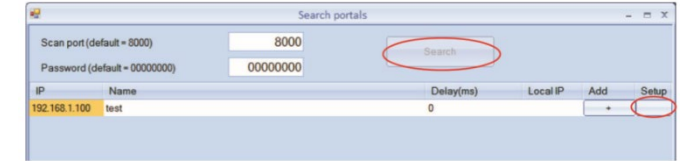

sowareenellafinestradell'hardware,fare clic con il pulsante destro sulla voce Portali, quindi selezionare Cerca portali di rete. Quanto si apre la finestra Cerca portali, fare clic su Cerca.

4. Fare clic sul pulsante "Impostazioni". Si apre la finestra Impostazioni portale, a raverso la quale è possibile impostarei parametri di impostazione del portale. Di seguito, vengono illustra i parametridi impostazione.

5. Modificare l'indirizzo IP del portale e premere Invia impostazioni.

6. Riportare l'IP del proprio PC all'indirizzo IP precedente.

**IP**: indirizzo IP del portale.

**Impostazione porta**: per cercare i portali della rete.

**Password**: per cercare e configurare i portali.

**Maschera**: maschera IP. Gateway: gateway di rete.

**MAC**: portale Mac.

**Abilita DHCP**: si raccomanda di disabilitare il DHCP e utilizzare un'IP fisso.

**DNS**: Domain Name Server (server di nome di dominio). Si raccomanda di mantenere gli zeri.

**Porta dati**: valore della porta per la comunicazione tra il software e i dispositivi (controller, lettori) collegati al portale.

**Client dedicato**: se abilitato, il portale si connetterà solo con il software su computer che abbinano l'IP dedicato o il MAC dedicato. Questo parametro influisce solo sulla comunicazione tra software server e portale. I computer che eseguono software client non sono interessati, in quanto il software client è collegato solo al software server e non ai portali.

**IP dedicato**: valido se è abilitato il client dedicato.

**MAC dedicato**: valido se è abilitato il client dedicato.

**Abilita interfaccia web**: se abilitata, la

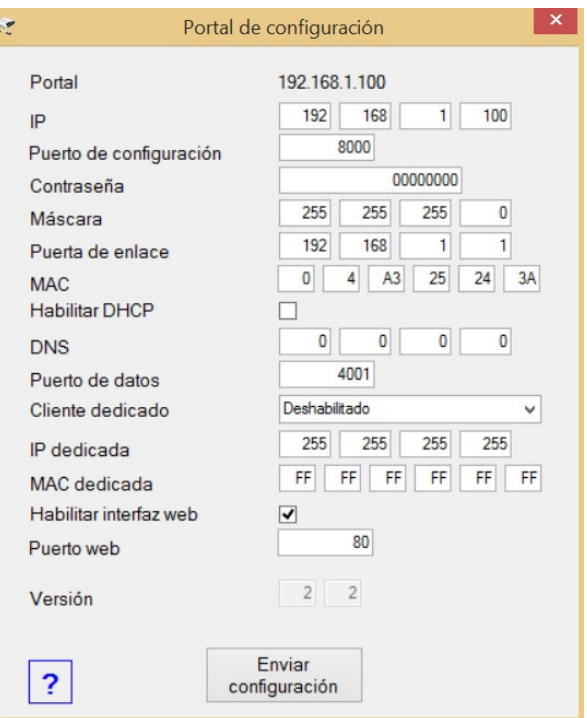

configurazione del portale può essere eseguita attraverso il browser web utilizzando l'IP e la porta Web come indirizzo. (es. se l'IP della porta è 192.168.1.100 e la porta Web è 80, l'indirizzo web per la configurazione è hp://192.168.1.60:80).

**Versione**: versione firmware del portale. Se è disponibile una nuova versione, questa sarà distribuita con l'ultima release del software di controllo accessi. Per l'aggiornamento del firmware controllare il manuale del software di controllo accessi.

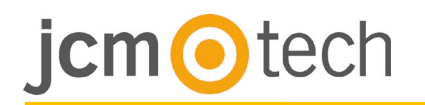

### **Con il browser web:**

Modificare l'IP del proprio PC inserendo **192.168.1.200** .

Collegare il controller C2P e digitare 192.168.1.100 nella barra di ricerca del browser (nome utente: admin, password: **00000000**), quindi modificare l'IP da questa posizione. Réini aliser l'IP de votre PC à l'adresse IP précédente.

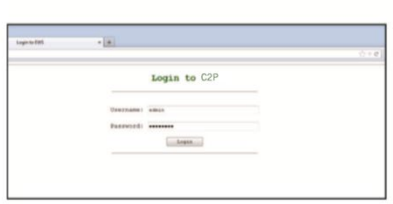

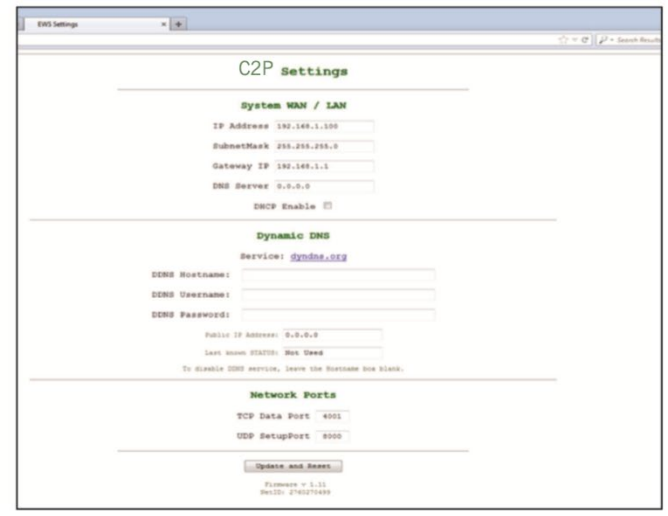

## **Aggiuanta del controller C2P nel software**

Affinché possa comunicare con il software, il controller deve essere aggiunto nel software con il proprio numero di serie. Il numero di serie è scritto sul controller, ma può essere rivelato anche collegando il controller al PC.

1. Fare clic con il pulsante destro su Portali e selezionare "Cerca portali di rete".

2. Il software identifica tutti gli IP dei controller collegati alla rete.

3. Fare clic su "Aggiungi".

4. Fare clic con il tasto destro del mouse sul portale appena aggiunto e selezionare "Cerca dispositivi" per i controller. Il software identifica tutti i numeri di serie dei controller collegati con quell'indirizzo IP.

5. Fare clic su "Aggiungi nuovo" per aggiungere il controller. Inserire un nome per il controller e fare clic su "Salva ed esci". Da questo momento in poi il controller dovrebbe essere online.

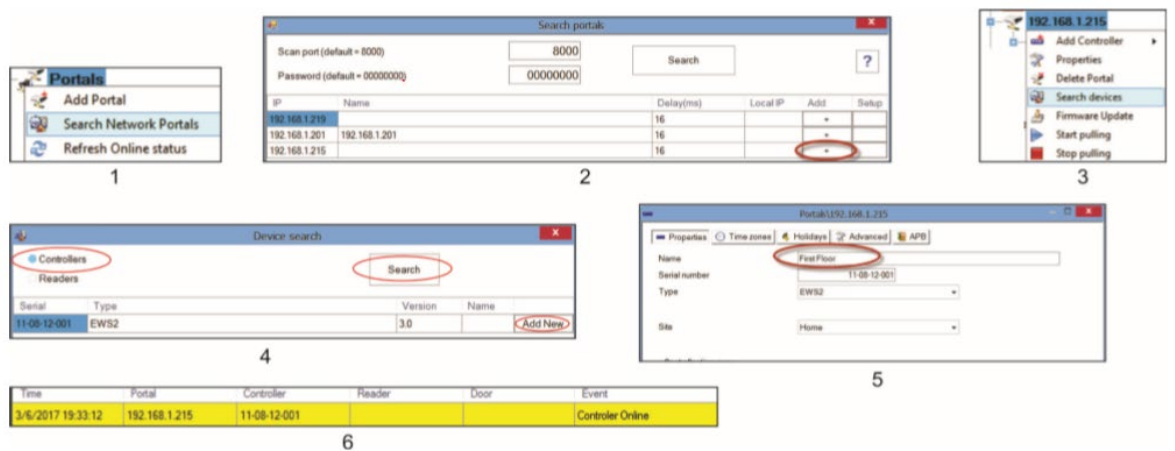

**Nota:** Se il controller/portale non può essere aggiuntotiautoma camente attraverso l'opzione di

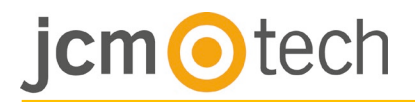

ricerca, aggiungerlo manualmente.

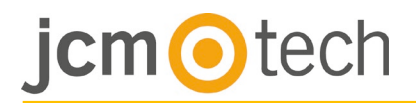

# **Alloggiamento**

# **Dimensioni**

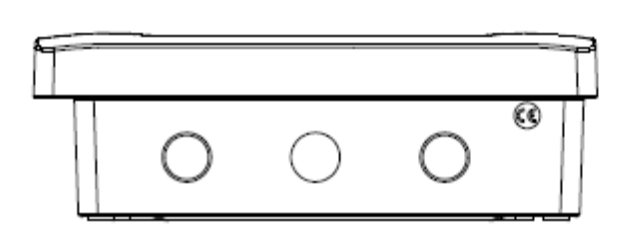

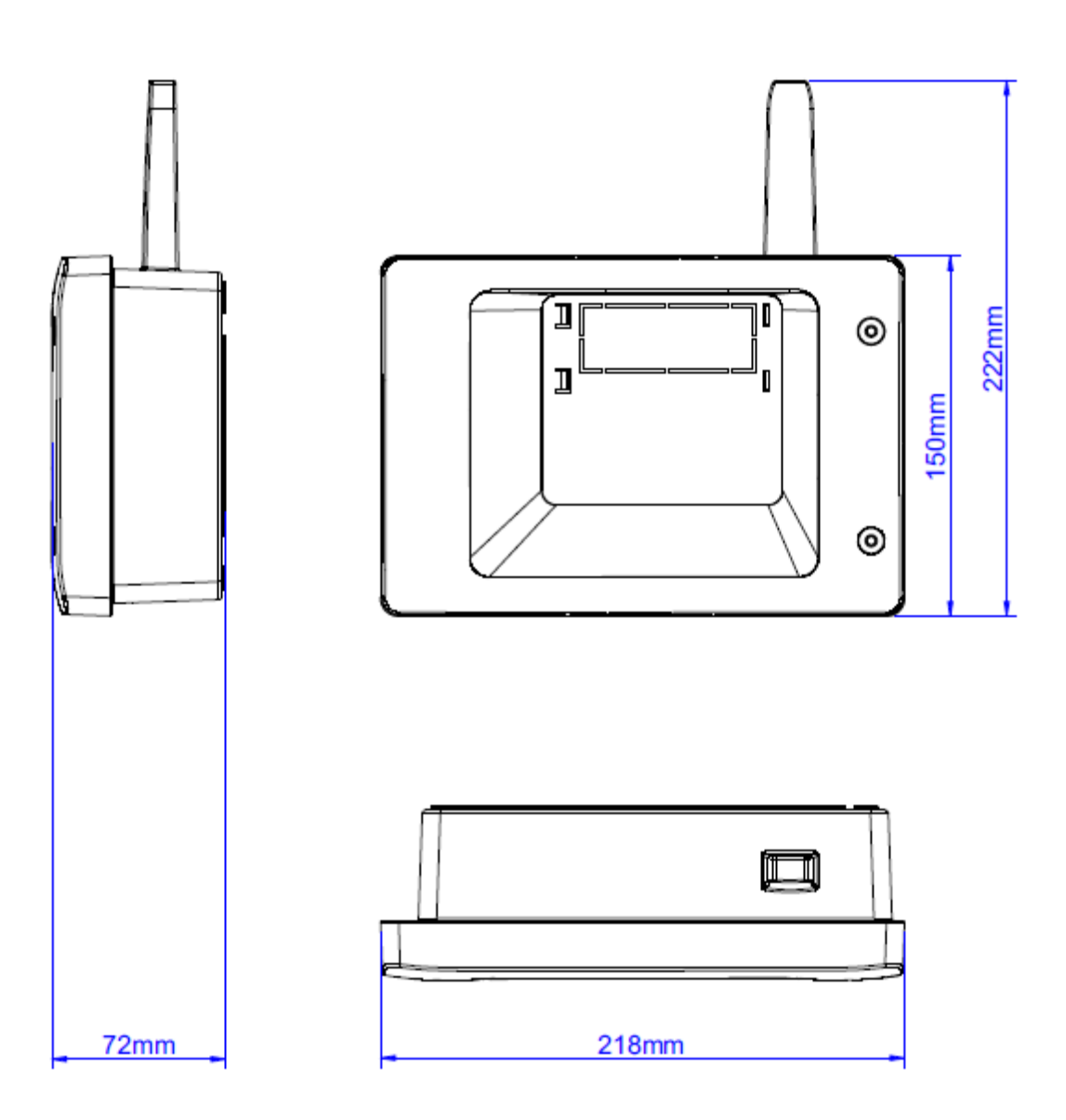

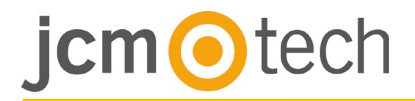

## **Risoluzione dei problemi**

#### **Il lettore non legge la scheda.**

- Controllare che il lettore sia alimentato. Se la tensione è bassa usare fili aggiuntivi per 'alimentazione elettrica.

- Controllare che i fili siano collegati ai terminali C2P del lettore.

- Controllare che il tipo di scheda corrisponda al tipo di scheda impostato per il lettore o i lettori.

- Controllare che il cablaggio sia corretto.

#### **Il lettore legge la scheda, ma il controller non reagisce o il software non registra alcun evento di accesso.**

- Controllare che l'impostazione dei lettori Wiegand all'interno del software corrisponda all'uscita Wiegand del lettore.

- Controllare che la lunghezza del cavo rientri nelle specifiche del lettore. Se il lettore lavora con un cavo corto, il problema è la caduta di tensione sulle linee di alimentazione. In questo caso usare fili liberi come linee di alimentazione aggiuntive per il lettore. Se si dispone di un solo filo libero, usarlo per migliorare la linea 0 V.

#### **La comunicazione tramite linea RS 485 è incoerente o non esiste (all'interno del software, il controller passa dallo stato online allo stato offline).**

- Controllare che le linee A e B siano collegate correttamente a tutti i terminali/dispositivi.

- Controllare che una delle linee RS 485 non sia scollegata.
- Controllare la configurazione della terminazione della linea RS 485 su tutti i dispositivi.

### **Il controller perde orari e utenti in caso di interruzione della rete elettrica.**

- Sostituire la batteria a moneta del controller (Cr2032).
- Utilizzare sempre l'alimentazione con caricabatterie e una batteria di almeno 4 Ah.

#### **Il software non riesce a collegarsi al controller tramite TCP.**

- Assicurarsi che non vi sia nessun altro dispositivo con lo stesso indirizzo IP nella rete.
- Assicurarsi che non vi sia nessun altro software che comunica con i controller.
- Controllare che le impostazioni siano corrette attraverso l'interfaccia WEB dell'C2P.

#### **La ricerca dei portali all'interno del software mostra solo alcuni portali o non mostra alcun portale.**

- All'interno del software, in impostazioni/parametri di sistema, disabilitare la voce "Usa solo interfaccia di rete PC predefinita".

#### **Il controller non esegue alcune opzioni configurate dal software.**

- Controllare il firmware del controller facendo clic con il tasto destro sull'icona del controller e selezionare "Controlla versione". Aggiornare il firm

# **Dati normativi**

## **Utilizzo del sistema**

Questo apparecchio è stato creato per applicazioni con porte garage automatizzate. Non è garantito per l'attivazione diretta di dispositivi diversi da quelli specificati.

Il fabbricante si riserva il diritto di modificare le specifiche dell'apparecchio senza preavviso.

# **Dichiarazione di conformità UE**

JCM Technologies S.A., dichiara che il prodotto C2P è conforme ai pertinenti requisiti fondamentali delle direttive 2014/30/UE sulla compatibilità elettromagnetica e la direttiva 2011/65/UE RoHS, fintanto che il suo utilizzo è previsto.

Vedasi sito web www.jcm-tech.com/es/declaraciones

JCM TECHNOLOGIES, SA Pol. Ind Sot de Pradals, C/Costa d'en Paratge, 6 08500 VIC (BARCELLONA) SPAGNA